# CUBASE VST

トラブルシューティング

the control of the property of the party of the Hotel

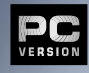

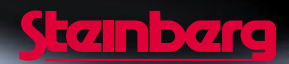

本書の記載事項は、Steinberg Soft- und Hardware GmbH 社および株式会社スタインバーグ・ジャ パンによって予告なしに変更されることがあり、同社は記載内容に対する責任を負いません。 本書で取り扱われているソフトウェアは、ライセンス契約に基づいて供与されるもので、ソフ トウェアの複製は、ライセンス契約の範囲内でのみ許可されます (バックアップ・コピー)。 Steinberg Soft- und Hardware GmbH 社および株式会社スタインバーグ・ジャパンの書面による承 諾がない限り、目的や形式の如何に関わらず、本書のいかなる部分も記録、複製、翻訳するこ とは禁じられています。

本書に記載されている製品名および会社名は、全て各社の商標および登録商標です。

Original English Edition : © Steinberg Soft- und Hardware GmbH, 2000.

Japanese Edition : © Steinberg Japan Inc., 2000. All rights reserved.

# Cubase VSTのトラブルシューティング

ここでは、ハ ードウェアの設定に関連して起こり 得る問題についての情報を記載して います。これ らの問題の中には、単なるハードウ ェアエラーだけではなく、プログラ ム全体に何らかの影響を与えるものもあります。

設定方 法については、『入門』をご参照 ください。詳細については、『詳 細 - オーディ オパフォーマンスの最適化』をご参照ください。ここで説明しているようなハードウェ ア関係の 問題についての情報が詳しく記載さ れています。はじめに、ここでの記載を お読みになることをお勧めします。

また、読み進 めて行くうちに、推奨されている解 決法が、いくつかの異なる問題につ いて共通 の解決法になっていることにお気づ きになるでしょう。これは、システムの 処理能力 によって様々な問題が生じ、また、ハード ウェアの設定が原因で起こる問題 には様々な現象が見られるためです。

# バージョン3.xからバージョン5.0へアップデートした場合

- [Q:旧バージョンで設定したイコライザーの設定が変わってしまうのはなぜですか?](#page-5-0)
- [Q:旧バージョンに付属していた VSTプラグインエフェクトはなくなったのですか?](#page-5-1)
- [Q:複数のトラックで同じオーディオチャンネルが使用されているのはなぜですか?](#page-5-2)

#### MIDI

- [Q:MIDIタイミングがおかしいのですが?](#page-6-0)
- [Q:Windows MME 対応サウンドカードで MIDI とオーディオがうまく同期しないので](#page-9-0) [すが?](#page-9-0)

# オーディオ

#### 一般的なオーディオの問題

- [Q:自動同期テストの使用方法がわからないのですが?](#page-11-0)
- [Q:自動同期テストに失敗した場合はどうすればいいですか?](#page-11-1)
- [Q:オーディオのドロップアウトが起こるのですが?](#page-12-0)
- [Q:突然レコーディングが止まってしまうのはなぜですか?](#page-14-0)
- [Q:オーディオのクラックルやクリックが起こるのはなぜですか?](#page-15-0)
- [Q:レコーデ ィングしたオーデ ィオの音が跳んだり、 すべてのパートが正 しくプレイ](#page-18-0) [バックされないのはなぜですか?](#page-18-0)
- [Q:ウェーブエディタでオーディオファイルを編集しようとすると、「ファイルが開け](#page-19-0) [ない」というメッセージが表示されてしまうのはなぜですか?](#page-19-0)
- [Q:別の波形編集ソフトでオーディオファイルを編集しようとすると、「ファイルにア](#page-19-1) [クセス できない」または「ファイ ルが保存できな い」というメッセー ジが表示さ](#page-19-1) [れてしまうのはなぜですか?](#page-19-1)
- [Q:Windows MME 対応サウンドカードで MIDI とオーディオがうまく同期しないので](#page-9-0) [すが?](#page-9-0)

#### サウンドカードの問題

- [Q:Cubase VSTで使用できるサウンドカードはどれですか?](#page-20-0)
- [Q:サウンドカードの種類によって機能は変わりますか?](#page-20-1)
- [Q:サウンドカードの設定はどうすればよいでしょうか?](#page-22-0)
- [Q:サウンド カードの「入力ポー トが使用できない」と いうメッセージが 表示されて](#page-22-1) [しまうのはなぜですか?](#page-22-1)
- [Q:サウンド カードの「出力ポー トが使用できない」と いうメッセージが 表示されて](#page-23-0) [しまうのはなぜですか?](#page-23-0)
- O: 旧型の SoundBlasterシリーズ (AWE-32と AWE-64) は使用できますか?

Cubase VST トラブルシューティング-4

# その他のハードウェア情報

- [Q:どのコンピュータの機種が Cubase VSTに対応していますか?](#page-24-0)
- [Q:最適なハードディスクコントローラーカードはどれですか?](#page-24-1)
- [Q:どのハードディスクを使用すればよいですか?](#page-25-0)

# FAQ

- [Q:VSTパフォーマンスメーターの使用方法がわからないのですが?](#page-26-0)
- [Q:トランスポートバーが消えてしまうのですがなぜですか?](#page-26-1)
- [Q:DirectShow、DirectSound、DirectXとは何ですか?](#page-26-2)
- [Q:VST インストゥルメントを使用する場合、MIDIキーボードでの演奏と実際のサウ](#page-27-0) [ンドにずれが生じるのはなぜですか?](#page-27-0)
- [Q:VSTインストゥルメントを使用する場合、音が時々跳んでしまうのはなぜですか?](#page-27-1)

# バージョン3.xからバージョン5.0へアップデートした場合

バージョン3.x からバージョン5.0 へアップデートした場合、以下の問題が起こることが あります。

# <span id="page-5-0"></span>Q: 旧バージョンで設定したイコライザーの設定が変わってしまうのは なぜですか?

バージョン5.0 では、イコライザーが一新されています。旧バージョンでのハイクオリ ティとスタンダードの2 つのモードの切り替えもありません。

バージョン 5.0 では、従来のハイクオ リティモードがス タンダードモード に相当しま す。このため、旧バージョン のスタンダードモードを使用して作 成したソングファイ ルは正しく開くことが できません。ただし、ハイクオリティモー ドのみを使用して作 成したバージョン3.x のソングファイルは、バージョン 5.0でも同様にプレイバックする ことができます。

# <span id="page-5-1"></span>Q: 旧バージョンに付属していたVSTプラグインエフェクトはなくなっ たのですか?

バージョン 5.0 では、付属の VSTプラグインエフェクトが一新されています。ただし、 旧バージョンで作成し たソングファイルを適切にプレイバッ クできるように、旧バー ジョンに付属していた VST プラグインエフェクトも用意されています。これらのプラ グインエフェクトは、"Vstplugins"フォルダ内の "Earlier VST PlugIns"フォルダにインス トールされ、エフェクトのポップアップメニューの "Ealier VST PlugIns" サブメニュー に表示されます。

# <span id="page-5-2"></span>Q: 複数のトラックで同じオーディオチャンネルが使用されているのは なぜですか?

"オーディオシステムの設定 (Audio System Setup) "ダイアログでオーディオチャンネ ル数を変更した場合、設定 されているオーディオチャンネル数 よりも多いチャンネル を使用しているソングファイルを開くと、複数のトラックに 1つのチャンネルが使用さ れることになります。バージョン 5.0 では、1 つのチャンネルで複数のオーディオファ イルを同時に再生する ことはできないため、正しいプレイバッ クができなくなること があります。この問題を解決するには、オーディオチャンネル数を増やしてください。

# MIDI

#### <span id="page-6-0"></span>Q: MIDIタイミングがおかしいのですが?

正確に同期していた MIDIイベントにずれが生じたりした場合には、MIDIタイミングが 不安定になっています。

MIDIタイミングに関する情報は、10 [ページ](#page-9-0)の「[Windows MME対応サウンドカードで](#page-9-0) [MIDIとオーディオがうまく同期しないのですが?」](#page-9-0)の項でも説明しています。

MIDIタイミングが不安定になった場合、以下の設定を確認してください。

#### プレイバック調整

MIDI トラックの設定を調整することによって、MIDI タイミングを向上させることが できる場合があります。次の手順に従ってください。

1. 特に正確なタイミングが必要なトラック(ドラムトラックなど)をトラックリストの 一番上に移動します。

Cubase VSTは、すべてのトラックを上から順に処理するので効果的です。

- 2. 大量のコントローラーデータやシステムエクスクルーシブデータを送信することによ りオーバーロードの状態になっているMIDIデータがないように確認します。 この問題を回避するには、" 機能(Functions)" メニューを使用してコンティニュアス データの量を減らすか無くしてください。
- 3. プログラムチェンジメッセージがMIDI音源のレスポンスを送らせる原因になる場合も あります。

この場合、パートのインスペクターで、不要なプログラムチェンジを外し、先頭のパー トの 1つだけに残しておくようにしてください。または、"初期設定(Preferences)- MIDI - 再生(Playback)"ダイアログで、"プレイパラメーターのディレイ(Play Parameter Delay) "の数値を減らしてみてください。

#### システムプリロール(同期の設定ダイアログ)

"同期の設定(Synchronization)"ダイアログの"システムプリロール(System Preroll)" の設定は、プレイバックの前に処理するMIDI情報の量を決定します。つまり、システ ムプリロールは MIDIバッファのようなもので、実際にプレイバックが行われる前にす べての MIDIメッセージを用意するものです。この値が高いほど、多くの MIDI情報が 事前に処理されます。値が高くなれば、MIDIタイミングも正確になります。 システムプリロールの設定値を上げるには、次の手順に従ってください。

- 1. "オプション(Options)"メニューで "同期の設定(Synchronization)"ダイアログを開 きます。
- 2. "システムプリロール(System Preroll)"の設定値を上げます。 デフォルトでは、ほとんどのシステムに適した 500msに設定されています。
- **VST インストゥルメントを正しくプレイバックさせるには、システムプリロールの設** 定値を、使用しているサウンドカードのレイテンシー以上の数値に設定しておく必要 があります。サウンドカードのレイテンシーは、" オーディオシステムの設定(Audio System Setup)"ダイアログで確認することができます。
- 3. "同期の設定(Synchronization)"ダイアログを閉じ、プレイバックを開始します。MIDI タイミングが向上しているかどうかを確認します。 満足のいく結果が得られるまで、上記の手順を繰り返してください。
- システムプリロールの値が高くなると、リアルタイムMIDIプロセッサーの遅れが大き くなりますので注意してください。

#### 優先度設定 (オーディオシステムの設定ダイアログ)

"オーディオシステムの設定 (Audio System Setup) "ダイアログの"優先度 (Priority) " 設定で、オーディオと MIDIの優先順位を設定することができます。このオプションを "低(Low)"に設定すると、オーディオよりも MIDIの方を優先します。"最高(Highest) " に設定すると、MIDI よりもオーディオを優先します。その他にも、様々な割合を調 節することができます。 MIDIの優先順位を高くすると、MIDIタイミングの劣化を防ぐことができます。

次の手順に従ってください。

- 1. "オプション(Options)"メニューで"オーディオシステムの設定(Audio System Setup) "ダイアログを開きます。
- 2. "優先度(Priority)"設定を変更します。
- 3. "オーディオシステムの設定(Audio System Setup)"ダイアログを閉じ、MIDIタイミ ングが向上しているかどうかを確認します。 満足のいく結果が得られるまで、上記の手順を繰り返してください。

● MIDIの優先順位を高くすると、MIDIタイミングをより正確にすることができますが、 オーディオのパフォーマンスが下がり、システムの処理能力によってはオーディオの ドロップアウトが生じることがありますので注意してください。

#### <span id="page-7-0"></span>ハードディスクコントローラー設定

オーディオ用に E-IDE のハードディスクを使用していて、MIDIとオーディオの同時再 生時にタイミングが不 安定になるという場合には、ハードディ スクコントローラーの 設定に問題がある可能 性があります。特定のタイプのハードデ ィスクコントローラー (Bus Masterではないタイプ)と特定の設定(DMAモードでない設定)の組み合わせ で 使用すると、オーディオデータをハードディスクからメモリへ転送するために CPU が 使用され、この過程で コンピュータが一時的に「遮断」される 可能性があります。次 の設定を確認してください。

1. オーディオ機能がオンになっていることを確認します。

"オプション(Options)"メニューの "オーディオの設定(Audio Setup)"サブメニュー の一番下の項目が " オーディオ機能を停止(Disable Audio)" という表示になっている ことを確認してください。

- 2. すべてのオーディオトラックをミュートします。
- 3. タイミングに問題があるMIDIトラックをプレイバックします。

ここで問題が解消され ていれば、ハードディスクコントローラ ーに問題があったこと になります。次の設定を確認してください。

Cubase VST トラブルシューティング-8

- 1. Windowsのシステムコントロールパネルを開きます("スタート "メニュー ->"設定"->" コントロールパネル "->"システム ")
- 2. "デバイスマネージャ "タブをクリックします。
- 3. 表示されるリストから、" ディスクドライブ "を開き、オーディオに使用しているハー ドディスクを選択します。
- 4. "プロパティ "ボタンをクリックしてダイアログを表示させ、"設定 "タブをクリックし ます。
- 5. "DMA"にチェックが入っていることを確認します。

オーディオトラックをミュートしない状態で MIDI タイミングをもう一度確認します。 まだタイミングが不安定な場合には、以下を試してください。

• もう一度システムコントロールパネルを開き、" パフォーマンス "タブをクリックしま す。

ダイアログの一番下に "このシステムは、最適なパフォーマンスが実現できるように設 定されています。"という表示があるかどうかを確認します。この表示がない場合、CD-ROM、E-IDEハードディスク、SCSIコントローラーの、いずれかの Windows 95 / 98ド ラ イバが 適切で ない可 能性が ありま す。最 新のド ライバ をイン ストー ルして くださ い。

• システムコントロールパネルを開き、"デバイスマネージャ "タブをクリックして"ハー ドディスクコントローラ "を開きます。

表示されるダイアログで、ディスクコントローラーが "Bus Master"であるかどうかを確 認することができます。使用しているディスクコントローラーが「Bus Master」でない 場合、「 Bus Master」対応の PCIハードディスクコントローラーを追加するか、SCSIカー ドを追加する必要があります ([25 ページ](#page-24-1)参照)。ハードウェアの詳細については、各 ハードウェアのメーカー /販売代理店にお問い合わせください。

#### モニター表示色数

ディスプレイの表示色数も MIDIタイミングに影響を与える場合があります。表示色数 を減らす ことにより、グラフィック処理に必要な 処理時間を減らすことができ、より 多くの処理時間をオーディオや MIDIの処理に使用できるようになります。 ただし、バージョン 5.0は 16ビットカラー以上の設定が必要ですので、注意してくださ い。

- <span id="page-9-0"></span>Q: Windows MME対応サウンドカードでMIDIとオーディオがうまく同 期しないのですが?
	- **MIDIとオーディオの同期が一時的にのみ不安定になる場合には、"オーディオシステ** ムの設定(Audio System Setup)"ダイアログの"録再時のみオーディオ オン(Enable Audio only During Play)"チェックボックスをオンにしてみてください。詳細につい ては[、13ページ](#page-12-1)をご参照ください。

MIDIとオーディオがずれて聴こえる場合、MIDIとオーディオが正確に同期していませ ん。これは、MIDIのプレイバックが一定のテンポで行われていないため、MIDIタイミ ングの不安定などといった、MIDIパフォーマンスの問題の原因にもなります。この問 題が起こった場合には、"ASIO マルチメディア基本設定(ASIO Multimedia Setup)"ダ イアログの"同期の基準(Sync Reference)"の設定を確認する必要があります。

"ASIO マルチメディア基本設定(ASIO Multimedia Setup)" ダイアログから開く "ASIO マルチメディア設定 - 詳細設定(ASIO Multimedia - Advanced Options)"ダイアログの" バッファと同期の検査(Check Buffers and Sync)"オプションを使用して、使用するサ ウンドカードに最適な 同期設定を確認することができます。画 面に表示された数値を 参考にシステムの設定を変更してください。

- 1. "オーディオシステムの設定(Audio System Setup)"ダイアログを開き、"ASIOコント ロールパネル(ASIO Control Panel)"ボタンをクリックします。 "ASIOマルチメディア基本設定(ASIO Multimedia Setup)"ダイアログが表示されます。
- 2. "詳細設定(Advanced Options...)"をクリックします。 "ASIOマルチメディア設定 - 詳細設定(ASIO Multimedia - Advanced Options)"ダイアロ グが表示されます。この ダイアログに関する詳細については、『ASIO Multimedia ドラ イバのテスト』をご参照ください。
- 3. ポートの欄で、現在 "同期の基準(Sync Reference)"として使用されているポートを 選択します。 ポートの欄の下に"同期の基準(Sync Reference)"として使用されているポートが表示

されています。

- 4. "バッファと同期の検査(Check Buffers and Sync...)"ボタンをクリックします。 "ASIO マルチメディア - 同期テスト (Check Buffers and Sync) "ダイアログが表示され ます。ここでテストする ことにより、設定が適切であるかどうか を確認することがで きます。
- 5. スライダーでテスト時間を設定します。

テストには、最大の時間(5分間)を選択するようにしてください。テストで正常な結 果が得られれば、最低でも 5 分間はオーディオと MIDIを正確に同期させることができ ます。

6. "開始 (Start) "ボタンをクリックして、テストを開始します。

テストが開始されます。"テスト周期(Test Period)"スライダーの下にテストの進行状 況が表示されます。

Cubase VST トラブルシューティング-10

- 7. テストが完了するまで待ちます。"同期消失 (Sync lost) "の値 (ダイアログの左上) が 急に高くなった場合は、"停止(Stop)"のボタンを押してテストを終了させてください。 テストが 正常に終了した場合、テストが成功した ことを知らせるメッセージが表示さ れます。同期 またはバッファに問題があった場合 は、問題の箇所と問題を解決するア ドバイスが表示されます。
- "同期消失(Sync lost)"の値が高くなった場合は、MIDIとオーディオの同期が不安定 であることを示しています。 以下のいずれかの方法を試して、もう一度テストを行ってください。
- "同期の基準 (Sync Reference) "の" サンプルポジション (Sample Position) "と "DMA Block(DMAブロック) "を切り替える。
- "ASIO マルチメディア設定 詳細設定(ASIO Multimedia Advanced Options)"ダイアロ グの "バッファサイズを検出(Detect Buffer Size...)"を使用する。
- "同期の基準(Sync Reference)"で"サンプルポジション(Sample Position)"を使用して いる場合には、手動でバッファサイズを増やす。
- コンピュ ータ上でバックグラウンド作業が行わ れていないことを確認する(詳細につ いては、「Q:オーディオのドロップアウトが起こるのですが?」の項をご参照くださ  $V<sub>l</sub>$ )。
- "同期の基準 (Sync Reference) "で"DMAブロック (DMA Block) "を使用している場 合には、ブロックサイズは手動で変更しないでください。"ASIOマルチメディア設定 - 詳細設定 (ASIO Multimedia - Advanced Options) "ダイアログの"バッファサイズを検 出(Detect Buffer Size)"機能を使用してください。
- "バッファ消失(Buffer lost)"の値(同期消失の下)が高くなった場合は、オーディオ のドロップアウトが起こることを示しています ([14ページ](#page-13-0)参照)。
- 8. 正常なテスト結果が得られるまで、数値を調節してください。
- 9. "バッファ設定を適用(Apply Buffer Settings)"をクリックし、"OK"をクリックします。 ダイアログの設定が更新されます。
- 10. "現在の設定を点検(Run Simulation)"ボタンをクリックして、手動でテストを行いま す。

現在使用されているすべての入力ポートと出力ポートのテストを行います。

● バッファの数やバッファサイズを増やすと、レイテンシー(Cubase VSTがデータを送 信してから実際に出力ポートに届くまでの時間)も大きくなります。

# 一般的なオーディオの問題

## <span id="page-11-0"></span>Q: 自動同期テストの使用方法がわからないのですが?

Cubase VSTでは、ASIO システムによって、ASIO Multimedia 設定の変更が常に検出さ れ、新しい設 定に対して テストを行う かどうかを 尋ねるダイア ログが表示 されます。 このダイアログは、Cubase VSTのインストール後と、オーディオ設定の変更(ポート のオン /オフ、バッファサイズの変更など) 後に表示されます。このテストは、"ASIO マルチメディア設定 - 詳細設定(ASIO Multimedia - Advanced Options)"ダイアログで" 現在の設定を点検(Run Simulation)" ボタンをクリックするこ とにより、手動で行う こともできます。安定し たオーディオの同期を得るために、この テストを行うことを お勧めします。

このテストでは、使用可能になっているすべてのオーディオデバイスを一定時間開き、 現在のASIO Multimedia設定で、Cubase VST の作業をシミュレートします。選択してい る"同期の基準(Sync Reference)"ポートの同期の安定性もテストします。

#### <span id="page-11-1"></span>Q: 自動同期テストに失敗した場合はどうすればいいですか?

テストが失敗した場合は、以下を試してください。

#### Cubase VSTの使用デバイス

- ハードディスクのDMA転送をオンにする。 詳細については[、8ページを](#page-7-0)ご参照ください。
- サウンドカードの設定を確認する。

#### ASIO Multimedia Setupダイアログ

- "バッファサイズを検出(Detect Buffer Size)"を使用して、最適なバッファサイズを 確認する。
- ポートをオフにする。
- "同期の基準(Sync Reference)"の方法とポートを変更する。
- "全般設定(Global Settings)"を変更する(全二重など)。
- 手動で"バッファと同期の検査(Check Buffers and Sync)"のテストを行う。

さらに、ここでの記載をよくお読みになり、コンピュータと Cubase VSTが最適に設定 されていることを確認してください。

## <span id="page-12-0"></span>Q: オーディオのドロップアウトが起こるのですが?

オーディ オトラックのレコーディングやプレイバ ック中に音が途切れることがある場 合、オーディオのドロップアウトが起こっています。 この問題に関係した情報は[、16 ページ](#page-15-0)の「[Q:オーディ オのクラックルやクリックが](#page-15-0) [起こる のはなぜですか?](#page-15-0)」の項[、21 ページ](#page-20-1)の「[Q:サウン ドカードの種類によって機](#page-20-1) [能は変わりますか?](#page-20-1)」の項にも記載されています。 オーディオのドロップアウトが起こった場合は、以下の点を確認してください。

- モニターの表示色数を減らす。 表示 色を減らすことによ って、オーディオと MIDI に使用できる処 理時間が増加しま す。コンピュータの処理能力によっては、24 / 32ビットの True Color設定を選択すると、 リアルタイムのオーディオ処理に著しい障害となります。 ただし、バージョン 5.0は 16ビットカラー以上の設定が必要ですので、注意してくださ い。
- Microsoft Officeの "FindFast"オプションをオフにする。 "FindFast"は、システムのオーディオ処理の妨げとなるため、オフにしてください。
- Windows Plusのバックグランド作業を使用しない。 「バックグランド」処理はオーディオ処理に必要な処理時間を消費します。
- スクリーンセーバーをオフにする。 Cubase VST を 使用する場合には、スクリ ーンセーバーはオフに しておいてください。 アニメー ションを多用しているスクリーンセー バーは、大量の処理時間を必要とする ため、Cubase VSTとの使用は推奨できません。
- CD-ROMドライブの"挿入の自動通知 "オプションをオフにする。 このオプションは、"コントロールパネル "の"システム"を開き、"デバイスマネージャ "の"CD-ROM"のプロパティで設定します。このオプションが選択されていると、コン ピュータに CD-ROMを入れるたびにオーディオ処理が中断されます。
- オーディオのレコーディング / プレイバックができくなった場合には、" オプション (Options)"メニューの"MIDI機器をリセット(Reset Devices)"を選択する。 オーディオのドロップアウトの原因が、コンピュータの「オーバーロード(別の作業 によって、オーディオ出力の処理時間が足りなくなった場合など)」である場合、"MIDI 機器をリセット(Reset Devices)"を選択することにより、問題を解決できることがあ ります。精度の低い Windows MMEドライバを使用している場合には、Windowsを再起 動する必 要があります。使用するサウンドカード の最新のドライバを入手してくださ い。
- <span id="page-12-1"></span>• "オーディオシステムの設定(Audio System Setup)"ダイアログで、"録再時のみオー ディオ オン(Enable Audio only During Play)"のチェックボックスをオンにする。 このチェックボックスをオンにすると、Cubase VSTは、プレイバックの停止と同時に オーディ オブロックのサウンドカードへの転送 を停止します。プレイバックを再開す ると、ハード ウェアへの転送も再開します。これ により、オーディオをサウンドカー ドへ長時 間転送することで、オーディオブロック の正常な受信ができなくなるために 起こる音跳びや MIDIとオーディオの同期の問題を防ぎます。

● "録再時のみオーディオ オン (Enable Audio only During Play) "には、プレイバック の停止と同時にすべてのオーディオ転送が停止するため、リバーブやディレイの余韻 もカットされてしまうという問題があります。また、入力信号のモニタリングも停止 状態では使用できなくなります。オーディオ生成を行うプラグインを使用することも できません。

#### <span id="page-13-0"></span>ASIO Multimediaドライバを使用する場合

ASIO Multimediaドライバを使用する場合は、オーディオのバッファ数やバッファサイ ズを増やすことにより 、オーディオのドロップアウトを解決 することもできます。こ れらの設定は"ASIO マルチメディア設定 - 詳細設定(ASIO Multimedia Setup - Advanced Options)"ダイアログで行います。また、その場合には、"バッファと同期の検査(Check Buffers and Sync)"機能を使用することをお勧めします。

- 1. "オーディオシステムの設定(Audio System Setup)"ダイアログを開き、"ASIOコント ロールパネル(ASIO Control Panel)"ボタンをクリックします。 "ASIOマルチメディア基本設定 (ASIO Multimedia Setup) "ダイアログが表示されます。
- 2. "詳細設定 (Advanced Options...) "ボタンをクリックします。 "ASIOマルチメディア設定 - 詳細設定(ASIO Multimedia - Advanced Options)"ダイアロ グが表示されます。この ダイアログに関する詳細については、『ASIO Multimedia ドラ イバのテスト』をご参照ください。
- 3. ポートの欄で問題のあるポートを選択します。 "バッファと同期の検査(Check Buffers and Sync)"機能が 1回にチェックできるポート は1 つだけです。
- 4. "バッファと同期の検査(Check Buffers and Sync...)"ボタンをクリックします。 "ASIO マルチメディア - 同期テスト (Check Buffers and Sync) "ダイアログが表示され ます。ダイアログの一番上に、選択したポート名が表示されます。
- 5. スライダーでテスト時間を設定します。 テストには、最大の時間(5分間)を選択するようにしてください。テストで正常な結 果が得られれば、最低でも5分間はオーディオとMIDIを正確に同期させることができ ます。
- 6. "開始 (Start) "ボタンをクリックして、テストを開始します。 テストが開始されます。"テスト周期(Test Period)"スライダーの下にテストの進行状 況が表示されます。
- 7. テストが完了するまで待ちます。"バッファ消失(Buffer lost)"の値(ダイアログの左 上)が急に高くなった場合は、" 停止(Stop)" のボタンを押してテストを終了させて ください。 テストが正常に終了し た場合、テストが成功したことを知らせ るメッセージが表示さ れます。同期またはバッ ファに問題があった場合は、問題の箇所 と問題を解決するア ドバイスが表示されます。
- "バッファ消失(Buffer lost)"の値が高くなった場合は、オーディオのドロップアウト が起こることを示しています。

以下のいずれかの方法を試して、もう一度テストを行ってください。

• オーディオバッファの数を増やす。

Cubase VST トラブルシューティング-14

- "ASIO マルチメディア設定 詳細設定(ASIO Multimedia Advanced Options)"ダイアロ グの "バッファサイズを検出(Detect Buffer Size...)"を使用する。
- "同期の基準(Sync Reference)"で"サンプルポジション(Sample Position)"を使用して いる場合には、手動でバッファサイズを増やす。
- コンピュータ上でバックグラウンド作業が行われていないことを確認する。
- "同期の基準(Sync Reference)"で"DMAブロック(DMA Block)"を使用している場 合には、ブロックサイズは手動で変更しないでください。"ASIOマルチメディア設定 - 詳細設定(ASIO Multimedia - Advanced Options)"ダイアログの "バッファサイズを検 出(Detect Buffer Size)"機能を使用してください。
- "同期消失(Sync lost)"の値(バッファ消失の上)が高くなった場合は、MIDIとオー ディオの同期が不安定であることを示しています。
- 8. 正常なテスト結果が得られるまで、数値を調節してください。
- 9. "バッファ設定を適用(Apply Buffer Settings)"をクリックし、"OK"をクリックします。 ダイアログの設定が更新されます。
- 10. "ASIOマルチメディア設定 詳細設定(ASIO Multimedia Advanced Options)"ダイア ログの "現在の設定を点検(Run Simulatio)"ボタンをクリックして、新しい設定のテ ストを行います。

先に説明 した自動同期テストを手動で行います。 同時に使用されているすべての入力 ポートと出力ポートをテストします。

# <span id="page-14-0"></span>Q: 突然レコーディングが止まってしまうのはなぜですか?

特に理由 もなくレコーディングが止まってしま う場合には、オーディオのレコーディ ングの際に以下をオフにしてみてください(それぞれの作業に関する詳細については、 先の説明をご参照ください)。

- スクリーンセーバー
- ネットワーク
- CD-ROMのオートラン
- WindowsのコントロールパネルとBIOSの省エネルギー設定

#### <span id="page-15-0"></span>Q: オーディオのクラックルやクリックが起こるのはなぜですか?

オーディオの音割れや クリックノイズが起こる原因には、いく つかの理由が考えられ ます。

#### グラフィックカード

グラフィックカードのドライバ(Matroxカードなど)には、画面の更新時にPCIバスを 遮断してしまうものが あります。グラフィックカードのメー カーによっては、カード の性能を上げるために、カ ードのコマンド受信準備が完了して いることを確認せずに (グラフィックカードのキューチェックを行わずに)PCI バスにコマンドを送信するド ライバを付属している 場合もあります。カードがコマンド受信 準備を完了していない 場合、コマンドが受信されるまで、そのPCIバスが遮断されることになります。その結 果、その間は他の作業を 行うことができなくなり、オーディオの クラックルやクリッ クの原因になります(オー ディオのドロップアウトやチャンネ ルのスワップなどが起 こることもあります)。

グラフィックカードが原因で起こる問題は、以下の通りです。

- クラ ックルは、ソ ングポ ジショ ンポイン タがウ ィンドウ の右端 に到達 してアレ ンジ ウィンドウが更新されるときに、より強くなります(再生追従表示の場合)。
- クラックルは、トランス ポートバー、チャンネルミキサー、マス タミキサーのいずれ かが表示されているさ きに起こります。これらのウィンドウが 表示されていないとき には、クラックルは起こりません。
- クラックルは、16 / 24 / 32 ビットのカラー表示に設定されているときに起こりやすくな ります。この問題を解決するには、グラフィックカードのドライバの "PCI performance enhancements" をオフにするか、可能であれば、性能の高い新しいドライバを入手して ください。または、カードの コマンド受信準備が完了するまでコ マンドを送信しない ようにドライバの設定 を変更してください。以下は、推奨する一 般的なグラフィック カードのドライバです(使 用するグラフィックカードが推奨さ れているものでない場 合は、メーカー /販売代理店にお問い合わせください)。
- ET6000 VGAドライバ ET6000 VGAドライバを使用する場合は、Tseng labs 社より最新のドライバを入手して ください。
- DV95112 (Hercules Dynamite 128カードの新しいドライバ) Hercules Dynamite 128 カードには、DV95112(バージョン1.12)という新しいドライバ があります。このドライ バでは、カードのコマンド受信準備 が完了するまで、コマン ドが送信させないように設定することができます。次の手順で設定してください。
- 1. "system.ini"ファイルの "[Hercules]"のヘッダの下の "Optimization=0"という行を見つけ ます。
- 2. この行を"Optimization=1"に設定します。
- 3. "system.ini"ファイルを保存し、コンピュータを再起動します。

• Matrox Millennium

Matrox Millennium を使用する場合は、次の手順で PCI バスの遮断を防ぐことができま す。

- 1. "system.ini"ファイルに"[mga.drv], PCI Chipset=1"という行を追加します。
- 2. "Advanced Matrox setup"の"Use Power GDI acceleration"機能をオフにします("コン トロールパネル "->"画面のプロパティ "-> "MGA Settings"-> "Advanced"->"Performance")。
- Matrox Mystique Matrox Mystique を使用する場合は、次の手順で、カードのコマンド受信準備が完了す るまでコマンドを送信させないように設定することができます。
- 1. 画面のプロパティを表示させます(メインウィンドウでマウスの右ボタンをクリック します)。
- 2. 設定タブに移動し、"PowerDesk"ボタンをクリックします。
- 3. "Use Bus Mastering"の選択を解除します。
- 4. "Use Automatic PCI Bus retries"の選択を解除します。
- 5. Pentium Proプロセッサ搭載のコンピュータを使用している場合は、可能であれば"Use Write-Combining"の選択を解除します。
- 6. "OK"をクリックします。
- S3ドライバ S3社は、すべてのVGAカードのS3ドライバ(www.s3.comよりダウンロード可能)は、 次の通りに "system.ini"ファイルに行を追加することで問題を解決することができると しています。
- 1. "system.ini"ファイルの[display]の部分を見つけます。
- 2. [display]の後に"bus-throttle=1"(または "BusThrottle=1")を追加します。
- 3. "system.ini"ファイルを保存し、コンピュータを再起動します。

#### PCIバス設定

BIOSでのPCIバスの設定(特に "PCI Latency"パラメーターの設定)が間違っていると、 クラックルの原因になります。PCI設定の変更はとても複雑な作業です。詳細について は、コンピュータのメーカー /販売店へお問い合わせください。

さらに、Pentium Pro プロセッサ搭載のコ ンピュータを使用してい る場合には、"Write Combining"機能によって、DMAベースのサウンドカード(SoundBlasterなど)や Windows Sound System対応のサウンドカード( TerraTec Maestroなど)とのオーディオの問題が 生じるこ とがあります。オーディオのパフォーマ ンスを向上させるため、できる限り この機能はオフにしてください。ただし、すべての BIOSセットアップがこの PCIバス 設定にアクセスできるわけではありませんので、注意してください。

#### 高速なSCSIカード

Adaptec 社 AHA-2940UWやその他の Ultra-Wide SCSI ホストアダプターなどの高性能な SCSI カードは、データレートが高いため PCI バスを遮断し、クラックルやクリックの 原因になることがあります。この問題は、通常、Korg 社 1212 I/O などのバスマスター サウンドカードと使用した場合に起こります。

高性能な SCSI カードを使用していてクラックル やクリックなどが起こった場合には、 SCSI バスの最大転送レートを 10MB/s に減らしてみてください。10MB/s でも、充分に 最大32 トラックを同時に使用することができます。設定の変更方法については、SCSI カードの取扱説明書をご覧ください。

また、コンピュータに PCIブリッジが搭載されている場合は、 SCSI カードとサウンド カードを別々の PCI区分に装着することができます。 たとえば、PCIスロットを 6 つ搭 載しているコンピュータの場合、それぞれ3スロットずつの2つのPCI区分に分かれて います。ボードに 5 つ以上の PCIスロットが搭載されている場合は、 PCIブリッジが搭 載されているはずです。各スロットの区分については、コンピュータの取扱説明書を ご覧ください。

#### ワードクロックによる同期

オーディオの同期は、MIDIとの同期とは異なります。デジタルオーディオ信号を正し く同期させるには、すべてのデジタルオーディオ機器を、共通のサンプルレートリファ レンスクロックに同期させる必要があります。このクロックの1つ が、ワードクロック と呼ばれるものです。

残念ながら、デジタルオーディオ機器の仕様(S/PDIF、AES/EBU、ADAT など)が異 なる場合は、同じワードクロックに同期させることができません。

数種類のデジタル入力 ポートを持ったサウンドカードの中に は、サンプルレートコン バーターを搭載してい るものがあります。この場合は、ワードク ロックが合っていな い入力を内部処理することができます。

サンプルレートコンバ ーターを使用しない場合は、クリック の原因になります。たと えば、Korg社 1212 I/Oは、S/PDIFと ADATの入力ポートを同時に使用する場合、それ ぞれの入力元の機器が共通のワードクロックに同期されていないと(CDプレーヤーと ADATなど)問題が起こることが確認されています。

また、サウンドカードの デジタル出力ポートに接続されてい る機器が、サウンドカー ドのデジタルオーディオクロックに同期していないと、クリックノイズが発生します。

# <span id="page-18-0"></span>Q: レコーディングしたオーディオの音が跳んだり、すべてのパートが 正しくプレイバックされないのはなぜですか?

オーディ オの音跳びやオーディオパートの消失 が起こった場合には、以下の点を確認 してください。

#### テンポ変更

オーディ オをレコーディングした後に曲のテン ポを上げると、次のオーディオイベン トが前のオーディオイベントに割り込んでしまうことがあり、その結果、前のオーディ オイベン トのプレイバックが終了する前に次のオ ーディオイベントのプレイバックが 開始してしまいます。この場合は、元のテンポに戻してください。

#### ASIOマルチメディア基本設定ダイアログのバッファサイズ/バッファ数

設定され ているバッファが少なすぎると、オーデ ィオのドロップアウトの他に、オー ディオの音跳びなどの原因にもなります(詳細については[、13 ページ](#page-12-0)の「[Q:オーディ](#page-12-0) [オのドロップアウトが起こるのですが?」](#page-12-0)の項の「ASIO Multimediaドライバを使用す る場合」をご参照ください)。

#### 別のプログラムの起動

Cubase VST を使用 中に別の プログラム を起動す ると、一時的に オーディ オのプレイ バックに影響します。

#### CPU/ハードディスクのオーバーロード

オーディオの音跳びが起こったときに、VST パフォーマンスメーターの CPUやハード ディスク のオーバーロードが確認された場合に は、いくつかのオーディオトラックを ミュート する、またはミックスダウンを行ってオ ーディオトラックの数を減らしてく ださい。ミックスダウンの作業に関する詳細については、『詳細 - オーディオの読み込 みと書き出し』をご参照ください。

# <span id="page-19-0"></span>Q: ウェーブエディタでオーディオファイルを編集しようとすると、 「ファイルが開けない」というメッセージが表示されてしまうのはな ぜですか?

ウェーブエディタでオーディオファイルを編集しようとするときに、「ファイルが開け ない」というメッセージが表示されてしまう場合は、Windowsでファイルが"読み取り 専用"に設定されている可能性があります。エクスプローラーを使用して、設定を変更 してください。

## <span id="page-19-1"></span>Q: 別の波形編集ソフトでオーディオファイルを編集しようとすると、 「ファイルにアクセスできない」または「ファイルが保存できない」 というメッセージが表示されてしまうのはなぜですか?

Cubase VSTと別の波形編集ソフトを使用する場合、波形編集ソフトでオーディオファ イルを編集しようとすると、「ファイルにアクセスできない」または「ファイルが保存 できない」というメッセージが表示されることがあります。このメッセージが表示さ れた場合には、"オプション(Options)"メニューの"バックグラウンドでの再生(Play in Background)"をオフにしてください。これをオンにしておくと、波形編集ソフトの 障害になる場合があります。

# サウンドカードの問題

#### <span id="page-20-0"></span>Q: Cubase VSTで使用できるサウンドカードはどれですか?

Cubase VSTは、以下の条件を満たすサウンドカードを使用することができます。

- 16 / 24 / 32bitオーディオレコーディング/プレイバック機能
- Windows MME対応 または ...
- DirectX 対応 または...
- ASIO対応

Cubase VSTで使用できるサウンドカードについては、Steinberg 社のWebページでご確 認ください。

#### <span id="page-20-1"></span>Q: サウンドカードの種類によって機能は変わりますか?

# ASIO対応マルチI/Oサウンドカード

すでに 多数のメーカーの多数 のサウンドカードが 専用の ASIO ド ライバを付属してい ます。ASIO対応サウンドカードの最新情報については、Steinberg社の Webページでご 確認ください。

#### 一般的なマルチI/Oサウンドカード

ASIO Multimediaドライバは、マルチステレオまたはマルチチャンネルのウェーブデバ イスを使用することにより、一般的なマルチI/Oサウンドカードにも対応することがで きます。

1枚のサウンドカードでのウェーブデバイスの同期に関する標準規格にも対応してい ます。サウンドカードのドライバがこの規格に対応している場合、1枚のサウンドカー ドの複数のウェーブデバイスの同期も正確に行うことができます。

#### ISAサウンドカード

ISA バス用のマルチチャンネルサウンドカードには、大量のCPUパワーが必要です。 同時に 8 チャンネルのI/O(4 イン4 アウト)を使用するには、CPUパワーの 30%~ 50% を使用します。

ただし、手動で不要な入力ポート と出力ポートをオフにすることにより、CPU の負荷 を軽減することもできます。次の手順に従ってください。

- 1. "パネル(Panels)"メニューでVST入力ポートのウィンドウを開きます。
- 2. 使用しない入力ポートの "Active"ボタンをオフにします。
- 3. VST入力ポートのウィンドウを閉じます。
- 4. "パネル(Panels)"メニューでVSTマスターミキサーを開きます。 複数の出 力ポートを持ったサウンドカードを使 用している場合は、複数のバスが右側 に表示されます。
- 5. 使用しないバスの "Active"ボタンをオフにします。

# <span id="page-21-0"></span>● 以下の制限事項は、SoundBlaster AudioPCI128など、最新モデルのSoundBlasterシ リーズには当てはまりません。

旧型の SoundBlaster シリーズの「Full Duplex(全二重)」モードに対応しています。た だし、SoundBlasterのAWEシリーズでは、以下の制限事項があります。

- 16bitでレコーディングを行った場合、プレイバックは8bitになります。
- 16bitでプレイバックを行った場合、8bitでのレコーディングしか行えなくなる場合があ ります。

Cubase VST では、8bit でオーディオをレコーディングすることはできません。そのた め、SoundBlasterを使用する場合は、 以下の点に注意してください。

- オーディオレコーディングを行うには、"パネル(Panels)"メニューでVST入力ポー トのウィンドウを開き、サウンドカードの入力ポートをオンにします。 プレイバックはすべて8bitで行われます (「Full Duplex (全二重)」モードの場合、下記 参照)。
- 16bit でのオーディオプレイバックを行うには、VST 入力ポートのウィンドウを開い て、サウンドカードの入力ポートをオフにします。 この場合、オーディオをレコーディングすることはできません。

"ASIO マルチメディア基本設定 (ASIO Multimedia Setup) "のプリセットには、 SoundBlasterシリーズまたは SoundBlaster互換サウンドカード用に「Full Duplex」と「Half Duplex」の2つのモードがあります。

## ● 「Full Duplex(全二重)」モードが正常に機能しない場合には、BIOSまたはAdvanced Chipset setupで"I/O recovery time"を増やすことにより、問題を解決できることがあ ります。

以下の場合には、「Half Duplex」モードを選択してください。

- AWE-64シリーズで "WaveSynth / WG MIDI Divice"を使用したい場合 (24ページ参照)
- コンピュータのセットアップで「Full Duplex(全二重)」モードが正常に動作しない場合

#### SoundBlaster AWE-64について

AWE-64は基本的に AWE 32と同じですが、 AWE-64はコンピュータの CPUパワーを利 用することにより、さら に幅広いサウンドを得ることがで きます。ただし、この作業 を行うと、オーディオパフォーマンス全体が低下しますので、注意してください。

● 「Full Duplex(全二重)」モードを使用するには、AWE-64 の "WaveSynth / WG MIDI Divice"をオフにする必要があります。場合によっては、"Creative Music Mapper"もオ フにする必要があります。これらの設定は、"セットアップMME(Setup MME)"で行 います(次ページ参照)。

# <span id="page-22-0"></span>Q: サウンドカードの設定はどうすればよいでしょうか?

Windows MME 対応サウンド カードを使用す る場合、"ASIO マルチメ ディア基本設定 (ASIO Multimedia Setup)"にプリセットがあれば、"ASIO マルチメディア設定 - 詳細設 定(ASIO Multimedia - Advanced Options)"ダイアログの設定を変更する必要はありま せん。プリセットがない場合は、一般的な設定を使用してください。詳細については、 『ASIO Multimediaドライバのテスト』をご参照ください。 最新の情報については、Steinberg社の Webページでご確認ください。

# <span id="page-22-1"></span>Q: サウンドカードの「入力ポートが使用できない」というメッセージ が表示されてしまうのはなぜですか?

#### Full Duplex

「Full Duplex (全二重)」対応のサウンドカードを使用していますか? 使用するサウンドカードが「Full Duplex(全二重)」に対応していない場合、入力ポー トと出力 ポートのどちらかを選択することはで きますが、同時に両方を使用すること はできません。

#### デジタル入力

デジタル 入力ポートを持ったサウンドカードの 中には、デジタル信号が接続されてい ないと入力ができないものもあります。

また、"オーディオシステムの設定(Audio System Setup)"ダイアログのサンプルレー トと、デジタ ルオーディオ信号のサンプルレート が一致していることを確認してくだ さい。

• 警告メッセージが表示された場合には、VST 入力ポートのウィンドウでデジタル入力 ポートをオフにして、"def.all"ソングファイルを新たに保存してください。 その後は、レ コーディングを行う前にデジタル入 力ポートを手動でオンにする必要が あります。

# <span id="page-23-0"></span>Q: サウンドカードの「出力ポートが使用できない」というメッセージ が表示されてしまうのはなぜですか?

#### Full Duplex

「Full Duplex (全二重)」対応のサウンドカードを使用していますか? 使用するサウンドカードが「Full Duplex(全二重)」に対応していない場合、入力ポー トと出力ポートのどち らかを選択することはできますが、同時 に両方を使用すること はできません。

#### ソフトウェアシンセサイザー

ASIO Multimediaドライバを使用している場合、Cubase VSTでは、ソフトウェアシンセ サイザー (Roland社 Virtual Sound Canvas、Seer社 Reality、Creative Labs社 WaveSynthな ど)とオーディオを、同時に 同じサウンドカードでプレイバック することはできませ ん。この場合、ソフトウェアシンセサイザーのMIDI出力ポートをオフにする必要があ ります。次の手順に従ってください。

- 1. "セットアップMME(Setup MME)"を起動します。
- 2. MIDI出力ポートの欄で、ソフトウェアシンセサイザーの名称をクリックします。
- 3. 右側の"オンに設定/オフに設定(Set Inactive)"ボタンをクリックして、ソフトウェア シンセサイザーのMIDI出力ポートをオフにします。

#### 波形編集ソフト

波形編集ソフト(WaveLabやSound Forgeなど)でオーディオをプレイバック中にCubase VSTに切り替えると、サウンドカードにアクセスすることができなくなります。Cubase VSTに切り替える前に、 波形編集ソフトのプレイバックを停止してください。

# その他のハードウェア情報

# <span id="page-24-0"></span>Q: どのコンピュータの機種がCubase VSTに対応していますか?

#### 対応CPU

Cubase VSTは、以下の CPUに対応しています。

- ・ Intel社:Pentium, Pentium MMX, Pentium Pro, Pentium II, Pentium III, Celeron, Xeon
- $\cdot$  AMD社 $\cdot$  K5, K6, K6-2 3D, K7
- $\cdot$  Cyrix/IBM社: 6X86, 6X86MX

CPUを選択する場合、 Cubase VSTのオーディオパフォーマンスは、浮動小数点演算の 処理能力 によって左右されるということに注意 してください。以下を参考にしてくだ さい。

- Intel社の Pentium CPUは、同じクロック周波数の AMD社や Cyrix/IBM社のCPUよりも、 浮動少数点演算の処理能力が高くなっています(AMD 社のK7を除きます)。
- AMD社の K6-2 3Dは、同じクロック周波数の Intel社のPentiumやPentium MMX と同等の パフォーマンスになります(Pentium IIよりも処理能力が低くなります)。
- Intel 社のCeleron 266や 300は、Pentium MMX 233 やPentium Pro 200よりもパフォーマン スがやや高くなります。
- Intel 社のCeleron 300Aや333以上は、同じクロック周波数のPentium IIと同等のパフォー マンスになります。
- コンピュータの完璧な設定がパフォーマンス全体に大きな影響を与えます。処理能力 の低いコンピュータでも、正しく設定されていれば、正しく設定されていない処理能 力の高いコンピュータよりも高いパフォーマンスが得られます。

# <span id="page-24-1"></span>Q: 最適なハードディスクコントローラーカードはどれですか?

ハードデ ィスクコントローラーは、ハードディス クとのデータ転送を制御します。コ ントローラーが使用する CUP パワーが少ないほど、より多くのパワーをオーディオ処 理に使用することができます。

- PIO (Programmed I/O) コントローラーが PIO (または FIFO) と呼ばれる方法を使用する場合、ハードディス クとのデータ転送に CPU 自体が使用されます。そのため、CPUがオーディオ処理に使 用する処理時間が少なくなることになります。
- Busmaster

Busmasterコントローラーは、非常に少ないCPUパワーでデータ転送を行うことができ ます。実際にデータを転送してい る間でも、CPU はオーディオ処理を行うことができ ます。

## <span id="page-25-0"></span>Q: どのハードディスクを使用すればよいですか?

#### E-IDE

E-IDEハードディスクは、価格も安く、比較的大きな容量を使用することができます。 一般的に、E-IDE ハードディスクは、同等の SCSI ハードディスクと同じパフォーマン スを実現することはできません。しかしながら、SCSIドライブとE-IDE ドライブは、同 じパフォーマンス能力を持っています。

E-IDE コントローラーは、通常、ハードディスクとのデータ転送に CPU を使用します (PIO、FIFO)。そのため、Cubase VSTのオーディオ処理に使用できる CPU パワーが少 なくなります。

UltraDMA E-IDEコントローラー(または、最新のマザーボード)には、"Busmaster" E-IDEコントローラーが搭載されています。これにより、データ転送に必要なCPUパワー を軽減し、より多くの処理時間をオーディオに使用することができるようになります。 E-IDE ISAコントローラーは、推奨しません。

#### **SCSI**

SCSI ハードディスクは、E-IDE ハードディスクに比べて価格は高くなりますが、より 高い処理速度と容量が使用できます。

SCSI ハードディスクの中には、混合したデータを同時に処理し、高い処理能力を実現 するものもあります。

SCSI Busmasterコントローラー(Adaptec社 AHA-2940 など)の使用を推奨します。

SCSI PIO コントローラー(Adaptec 社 AHA-2920 など)も使用することができますが、 オーディオチャンネル数やEQ/ エフェクトのパフォーマンスが低下します。

SCSI ISAコントローラー(Adaptec社 AHA-1520 やAHA-1542など)は、推奨しません。

FAQ

以下は、Cubase VST の一般的なFAQ です。

## <span id="page-26-0"></span>Q: VSTパフォーマンスメーターの使用方法がわからないのですが?

VST パフォーマンスメーターには、CPU やハードディスクのパフォーマンスが表示さ れます。ただし、この表示の100%は、VSTの最大パワーを指している訳ではありませ んので注意してください。ここでの100%とは、コンピュータのパワーを指しています。 そのため、VSTを使用している場合は、最大で60 ~70%の表示となります。 また、VST パ フォーマンスメーターを表示している場合に、ウィンドウを移動させる 間、ハードデ ィスクのバー表示が中央に固まって しまうことがありますが、これは異 常ではありません。

# <span id="page-26-1"></span>Q: トランスポートバーが消えてしまうのですがなぜですか?

まれに、トラン スポートバーが偶然に移動して、Windows のタスクバーの後に隠れて しまうこ とがあります。この場合には、タスクバー をドラッグして画面の上や横の何 もない場 所に移動してください。トランスポート バーが表示されるので、適当な位置 に移動し てください。タスクバーを移動してもト ランスポートバーが見つからない場 合は、"ウィンドウ(Windows)"メニューの"トランスポートバーを表示(Show Transport Bar)" を選択する、またはコンピュータのキーボードで [F12] キー(初期設定の場合) を押してください。

#### <span id="page-26-2"></span>Q: DirectShow, DirectSound, DirectXとは何ですか?

- Microsoft社のDirectXは、Windows 95/98/NT上でマルチメディアの様々な処理を行う 完全なパッケージです。
- DirectXは、DirectX FoundationとDirectX Mediaの2 種類に分かれます。
- DirectX Foundationには、システムレベルのドライバなどが含まれています。この DirectXの一部を使用して、 コンピュータとのコミュニケーションを行います。 DirectX FoundationでCubase VSTが使用するのは、DirectSoundだけです。これは、 Cubase VSTでのオーディオプレイバックに ASIO DirectXドライバを選択したときに使 用されます。
- DirectX Mediaには、アプリケーションレベルのサービスが含まれています。この DirectXの一部を使用して、 アプリケーションやプログラムとのコミュニケーション を行います。 DirectX MediaでCubase VSTが使用するのは、 メディアプレイバック、ストリーミン グ、キャプチャーなどの規格であるDirectShow(旧称 ActiveMovie)だけです。これ
	- は、Cubase VSTでの DirectXプラグインエフェクトに使用されます。
- Cubase VSTのマニュアルでは、DirectX という言葉は DirectShowと DirectSoundの両 方を指します。

# <span id="page-27-0"></span>Q: VST インストゥルメントを使用する場合、MIDIキーボードでの演奏 と実際のサウンドにずれが生じるのはなぜですか?

これは、オーディオシ ステムの「レイテンシー」と呼ばれる現 象です。レイテンシー とは、オーディオがプログ ラムによって送信されてから実際に 聴こえるまでの時間の ずれを指します。レイテ ンシーの値は、使用しているサウンドカ ードとそのドライバ によって異な ります。専用の ASIO ドライバが付属 している最新のサウ ンドカードで は、比較的低いレイテンシーを実現しています。

VSTインストゥルメントを MIDIトラックでプレイバックする場合には、レイテンシー は起こりません。レコー ディング時にのみ起こります。この ため、使用するオーディ オシステムのレイテンシーが VST インストゥルメントを演奏するのに充分でない場合 は、外部の MIDI 音源を使用してレコーディングを行い、その MIDI トラックの出力を VSTインストゥルメントに切り替えて編集するという解決方法があります。 詳細については、『詳細 - オーディオパフォーマンスの最適化』をご参照ください。

# <span id="page-27-1"></span>Q: VSTインストゥルメントを使用する場合、音が時々跳んでしまうの はなぜですか?

この問題を解決するには、"同期の設定(Synchronization)"ダイアログの "システムプ リロール(System Preroll)"の設定を、"オーディオシステムの設定(Audio System Setup) "ダイアログのレイテンシー以上の数値に設定してください。